## https://www.youtube.com/watch?v=HtnqpLYSaaA

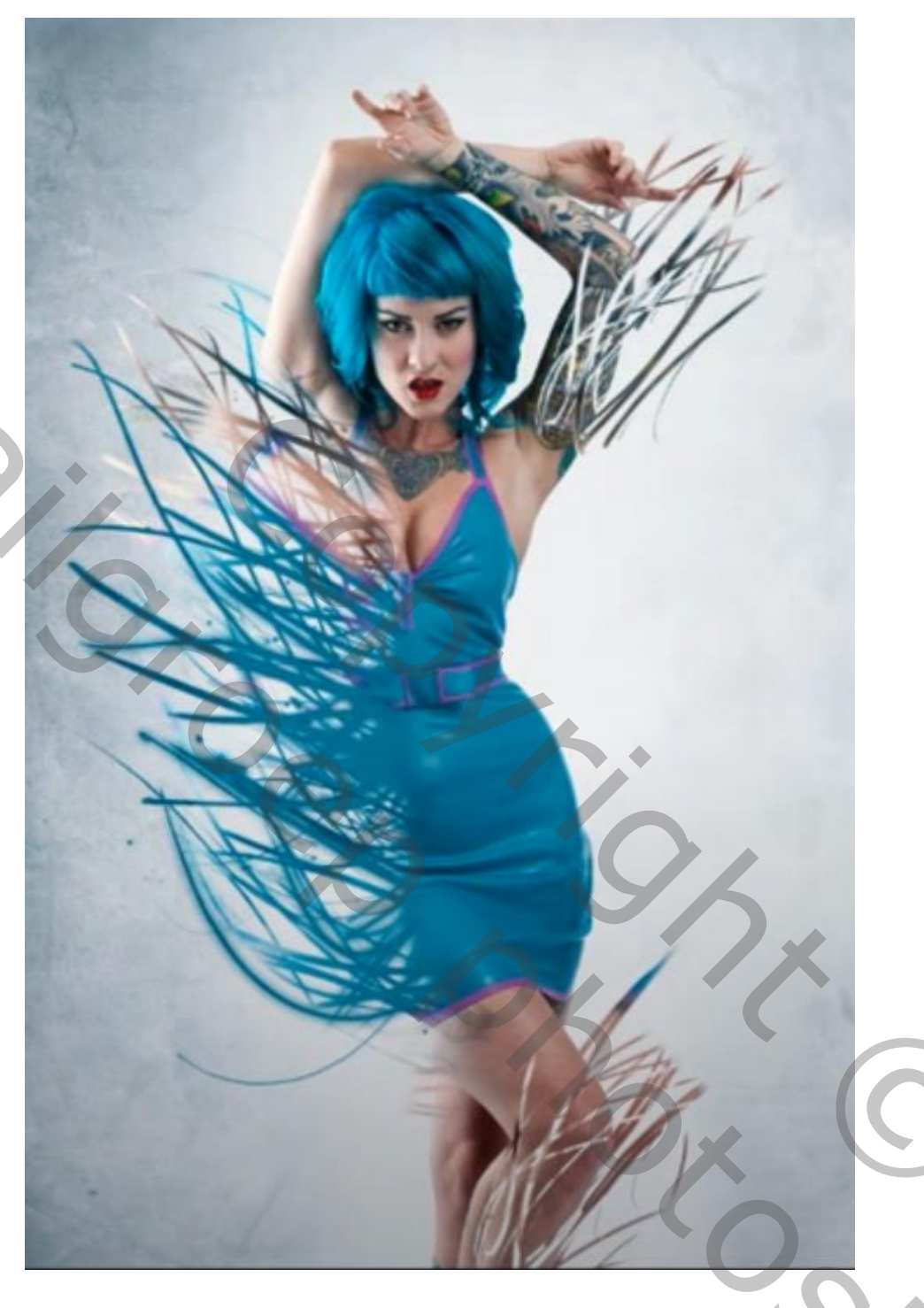

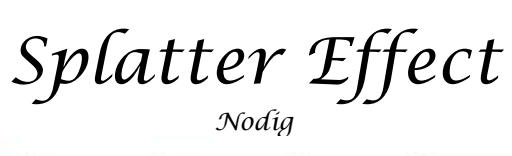

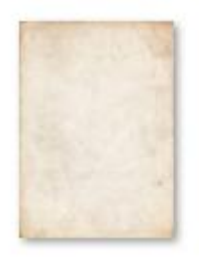

 $4$ 

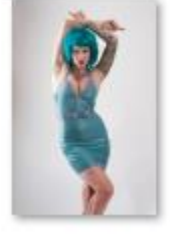

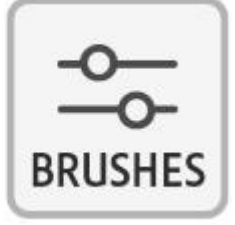

 $\mathcal{O}_{\mathcal{F}}$ 

Geef de lagen een naam

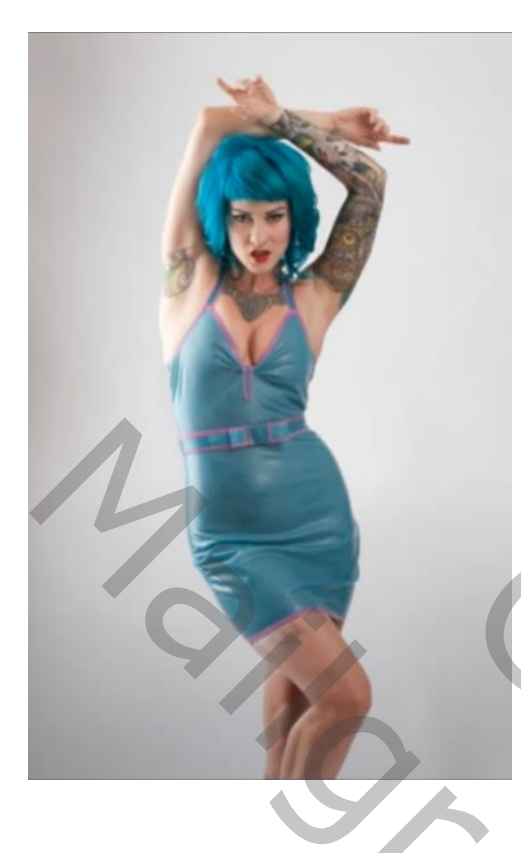

*Open - je geselecteerde foto model met laagmasker, en plaats in je document, Maak een kopie van de model laag. Op de onderste laag het laagmasker verwijderen Bovenste laag even onzichtbaar maken, Klik op het laagmasker om te activeren, onderste laag is nog actief Klik op shift+backspace , Bewerken* →*vullen inhoud behouden* .<br>مەللىنىڭ

*Met de kloonstempel de randen verwijderen*

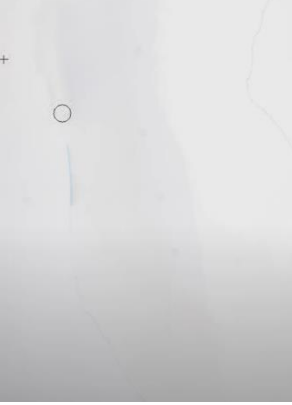

*Bovenste laag is terug actief , maak een kopie van de laag, en op laagmasker toepassen klikken klik op ctr+t ,met de alt toets ingedrukt de dame breder maken. Ga naar filter 'gaussiaans' vervagen zet de straal op '15,5' px, en plaats de laag onder de laag model*

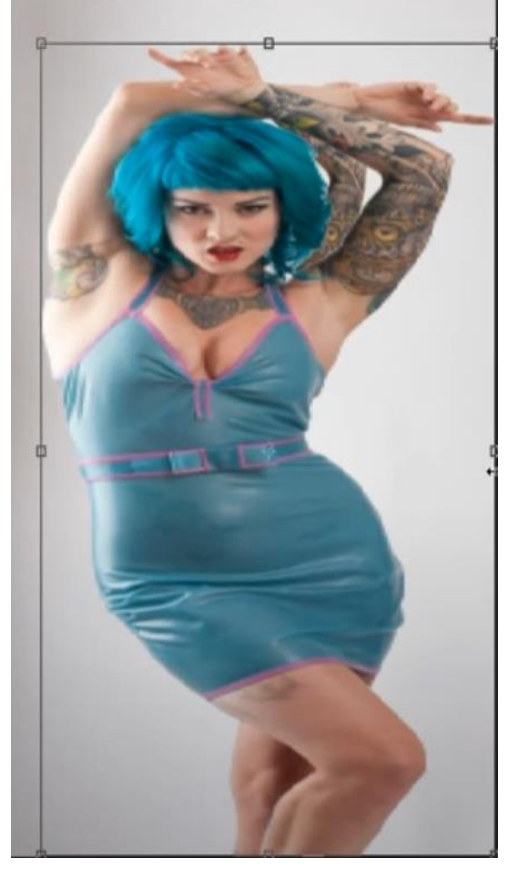

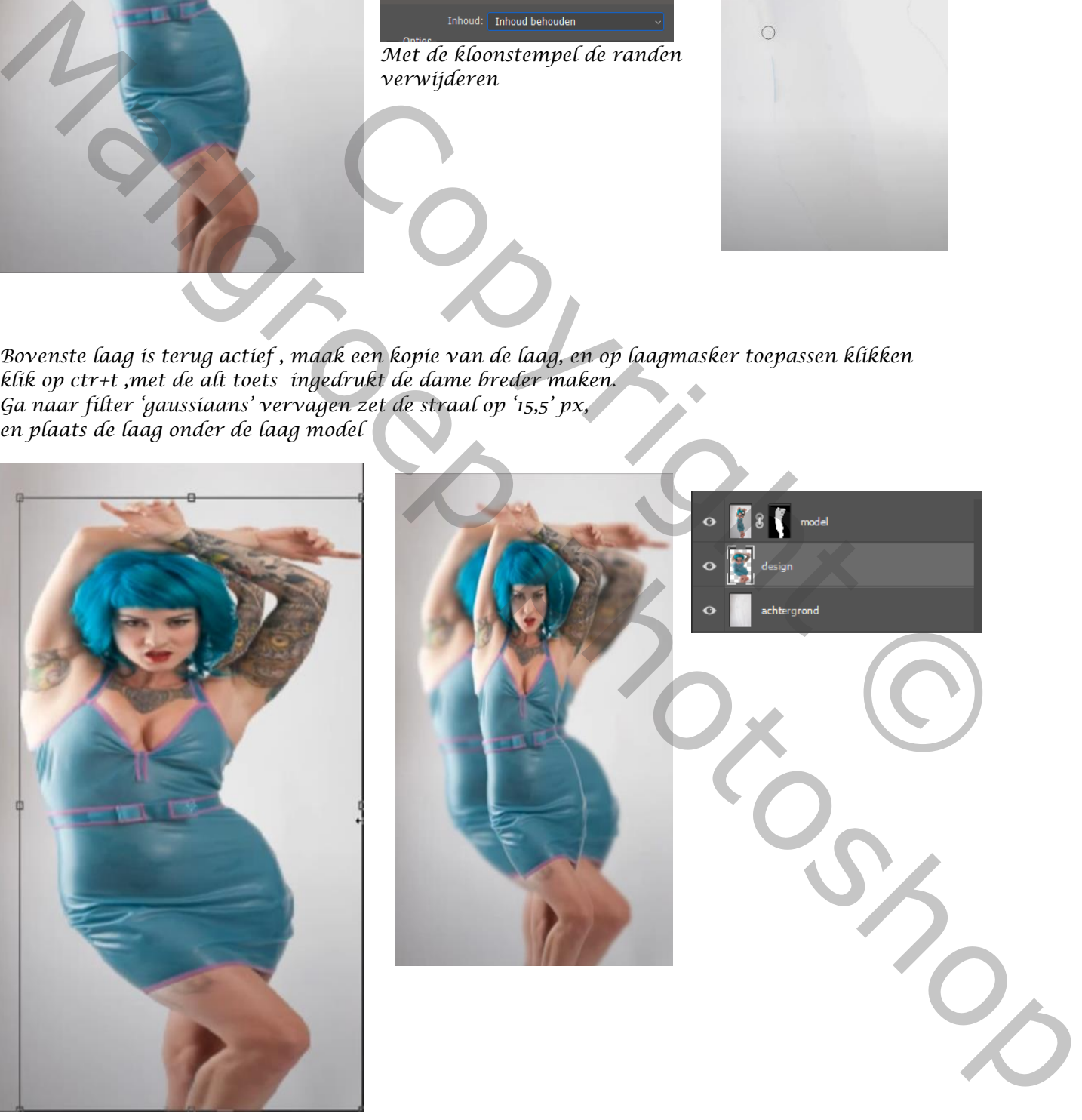

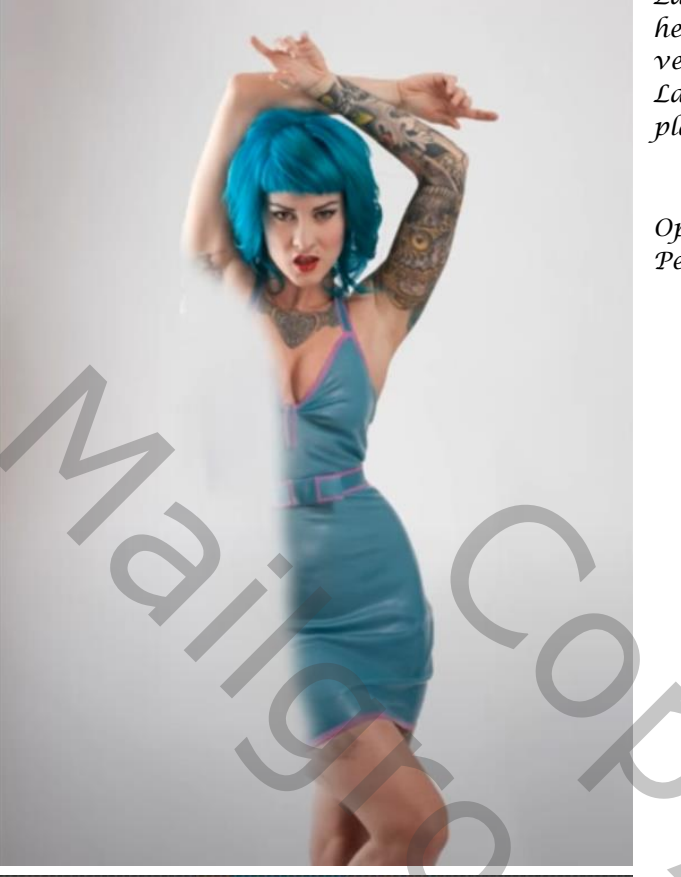

*Laag design onzichtbaar maken, op de bovenste laag op het laagmasker met zwart penseel de linker kant verwijderen zie voorbeeld. Laag design terug zichtbaar maken , en een laagmasker plaatsen ,laagmasker omkeren ctrl+i* 

*Open het penseel nr 4 (meegeleverd) Penseel nr 4 – 12 - worden gebruikt*

*Penseel instelling veranderen (zie voorbeeld) Met wit penseel over het model gaan Regelmatig de hoek en ronding veranderen Dat kan je doen op de toetsen de pijltjes rechts of links te klikken* 

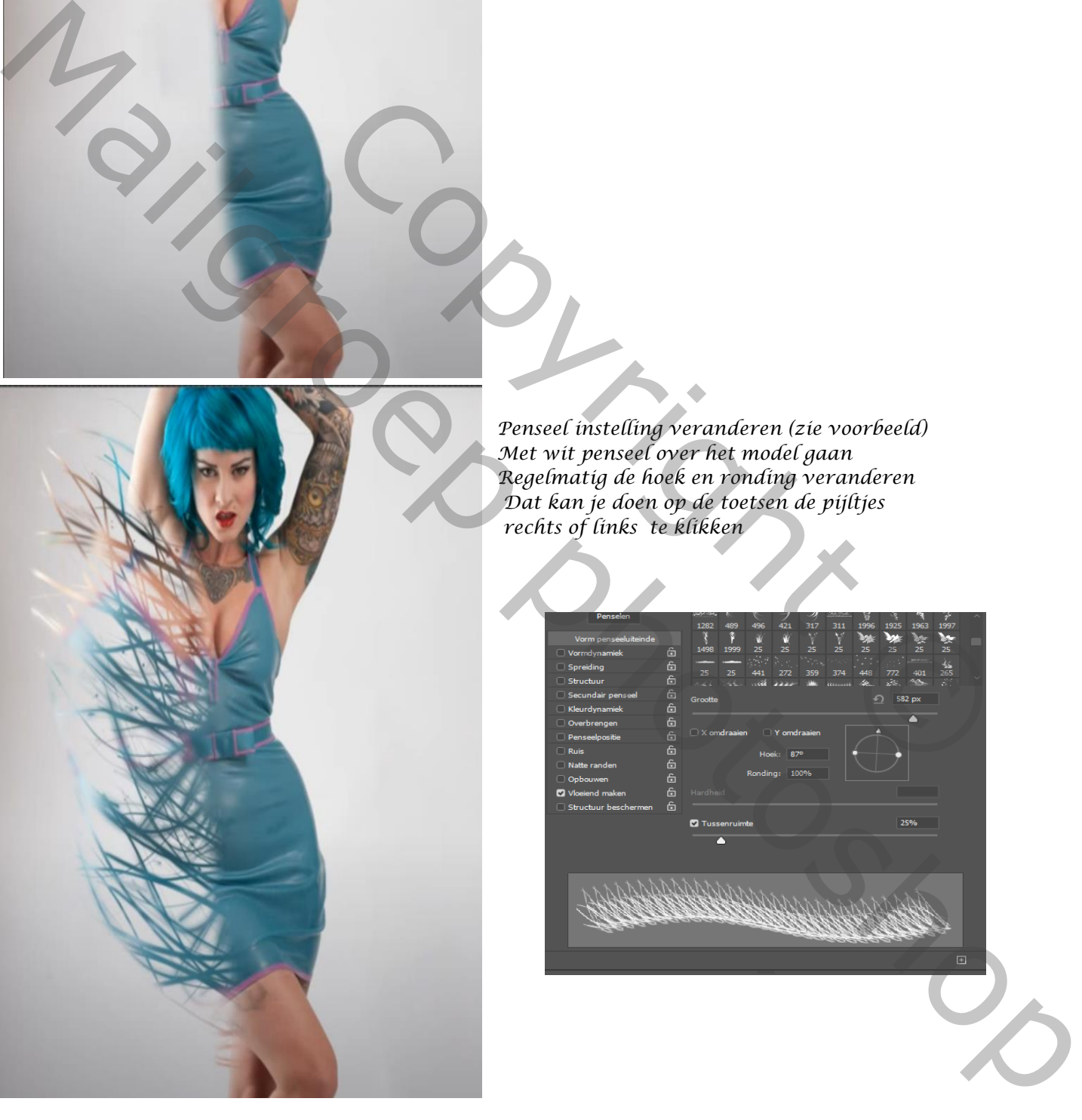

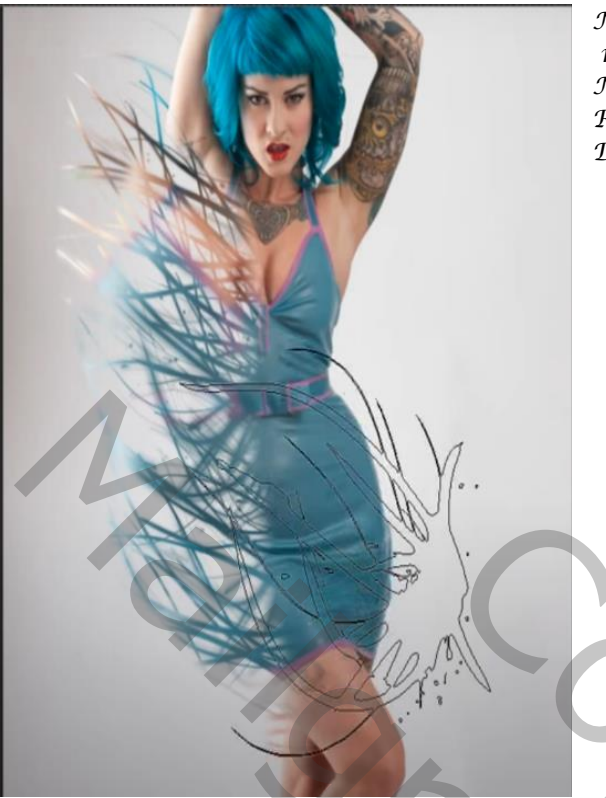

*Nieuwe laag onder model laag, voorgrond kleur veranderen, neem een kleur uit het kleedje Nog wat spetters maken , met verschillende grootte en Ronding en hoek regelmatig veranderen Dat kan je doen met de toetsen pijltjes rechts of links*

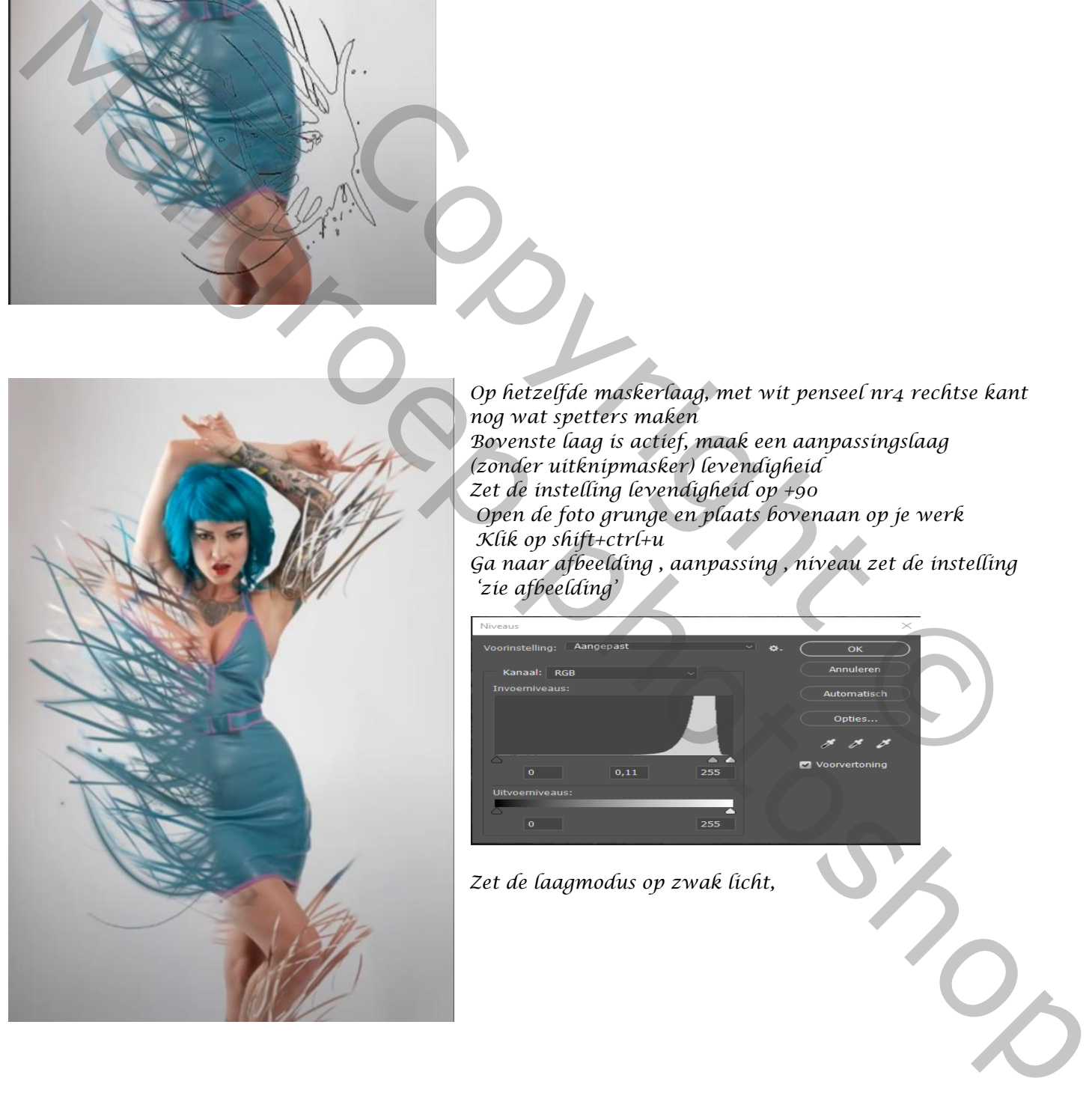

*Op hetzelfde maskerlaag, met wit penseel nr4 rechtse kant nog wat spetters maken Bovenste laag is actief, maak een aanpassingslaag (zonder uitknipmasker) levendigheid Zet de instelling levendigheid op +90 Open de foto grunge en plaats bovenaan op je werk Klik op shift+ctrl+u Ga naar afbeelding , aanpassing , niveau zet de instelling 'zie afbeelding'* Copyright Contract Copyright Copyright Copyright Copyright Copyright Copyright Copyright Copyright Copyright Copyright Copyright Copyright Copyright Copyright Copyright Copyright Copyright Copyright Copyright Copyright Cop

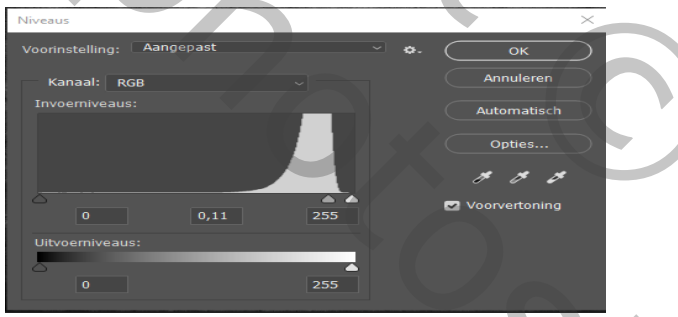

*Zet de laagmodus op zwak licht,* 

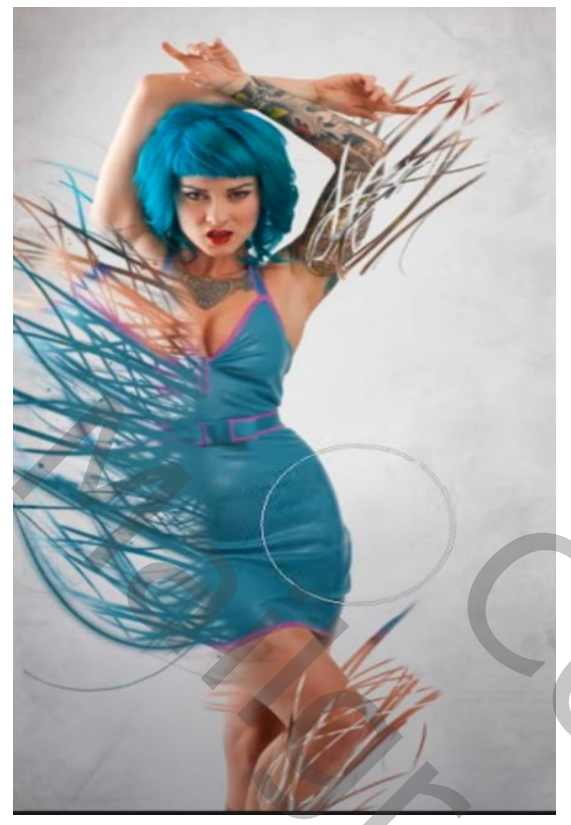

*maak een laagmasker aan op de laag grunge En met zwart penseel ga je over de rechter kant van het model*

*Ga naar aanpassingslaag verloop toewijzen Klik op de verouderde verlopen, En kies fotografische kleurtinten blauw nr 1 Zet de laagmodus op zwak licht, En de laagdekking op 67%*

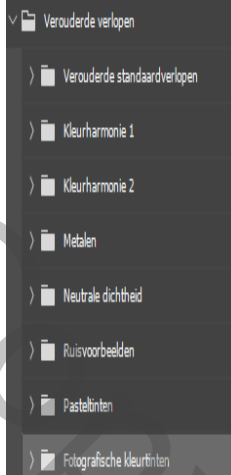

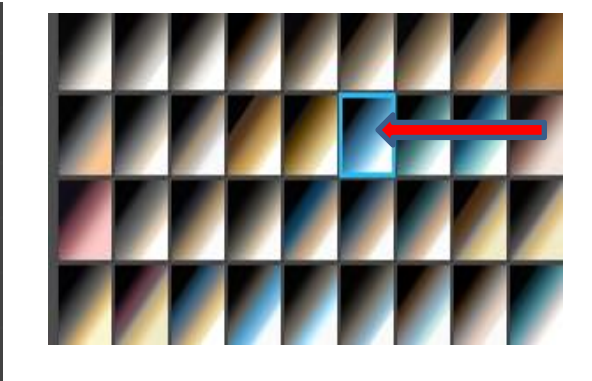

*Dit was het dan*

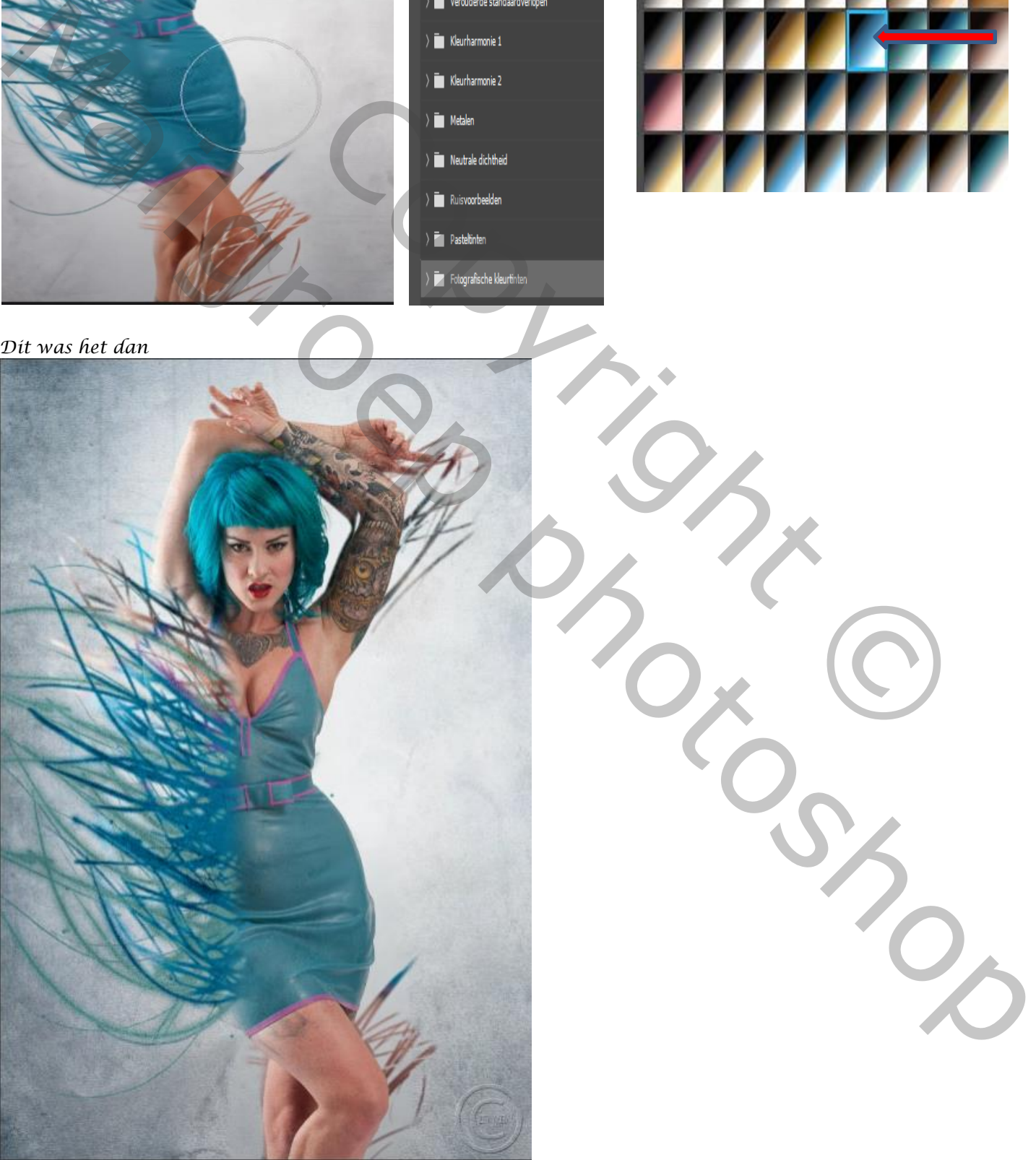